## **Ariba Network Publishing a PunchOut Catalog**

Internal

**IC** 

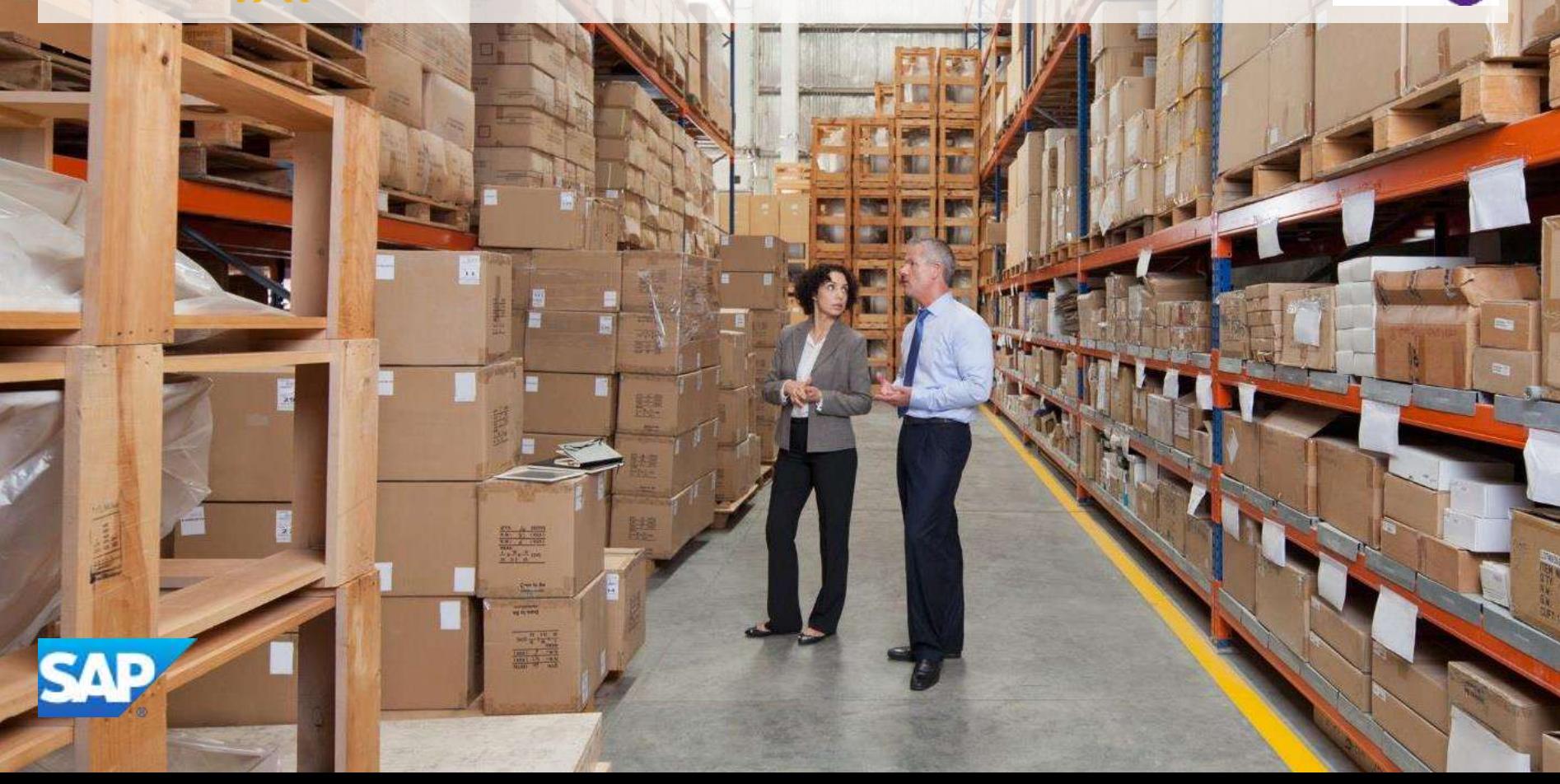

### **Agenda:**

- What is a PunchOut Catalog?
- Roles and Responsibilities
- PunchOut Configuration
- Required cXML Configuration from the Supplier
- Publication of your Catalog on the Ariba Network
- Ariba Network Support

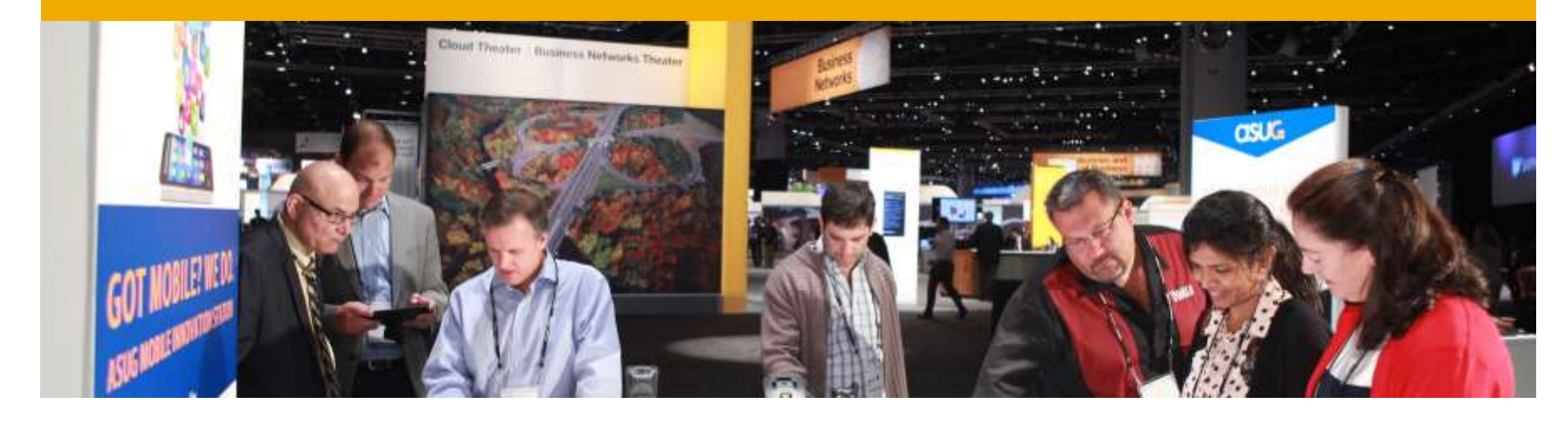

# **What is a PunchOut Catalog?**

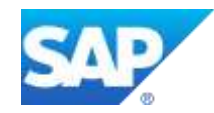

## **What is a PunchOut Catalog?**

- The PunchOut Catalog is directly hosted by the supplier in their website.
- The PunchOut Catalog allows end users to go directly to the supplier's and search for items.
- The supplier is controlling and maintaining the content of their Catalog, according to their contract with IAG.

## **What is a PunchOut Catalog?**

PunchOut catalogs are interactive catalogs stored on your website that use cXML to enable two-way communication of electronic commerce details. For PunchOut catalogs, procurement applications display a hyperlink instead of product or pricing details. When users click this hyperlink, their web browser displays a page from your local website.

Depending on how you implement this page, users can browse product options, specify configurations, and select delivery methods. Procurement applications pass organization IDs to your website, and you can use them to look up previously agreed-upon prices (contract prices).

When users finish with this page, they click a button that returns the order information to Ariba Buyer. The fully configured products and their prices appear within the procurement application on users' purchase orders.

When deciding whether to use PunchOut catalogs, consider the following trade offs:

- They require all users to have full Internet access, which some companies do not allow.
- They require you to implement and maintain an interactive website, accessible 24 hours a day, seven days a week.
- The Internet can be slow, depending on connection type and Internet load.

**Note:** If your account is suspended, your customers can access your PunchOut catalogs, shop for products and services, and create a purchase order, however, Ariba Network does not send you the purchase order. PunchOut catalog users do not need to enter a user password for your site. They can be pre-authenticated by Ariba Network.

## **What is a PunchOut Catalog?**

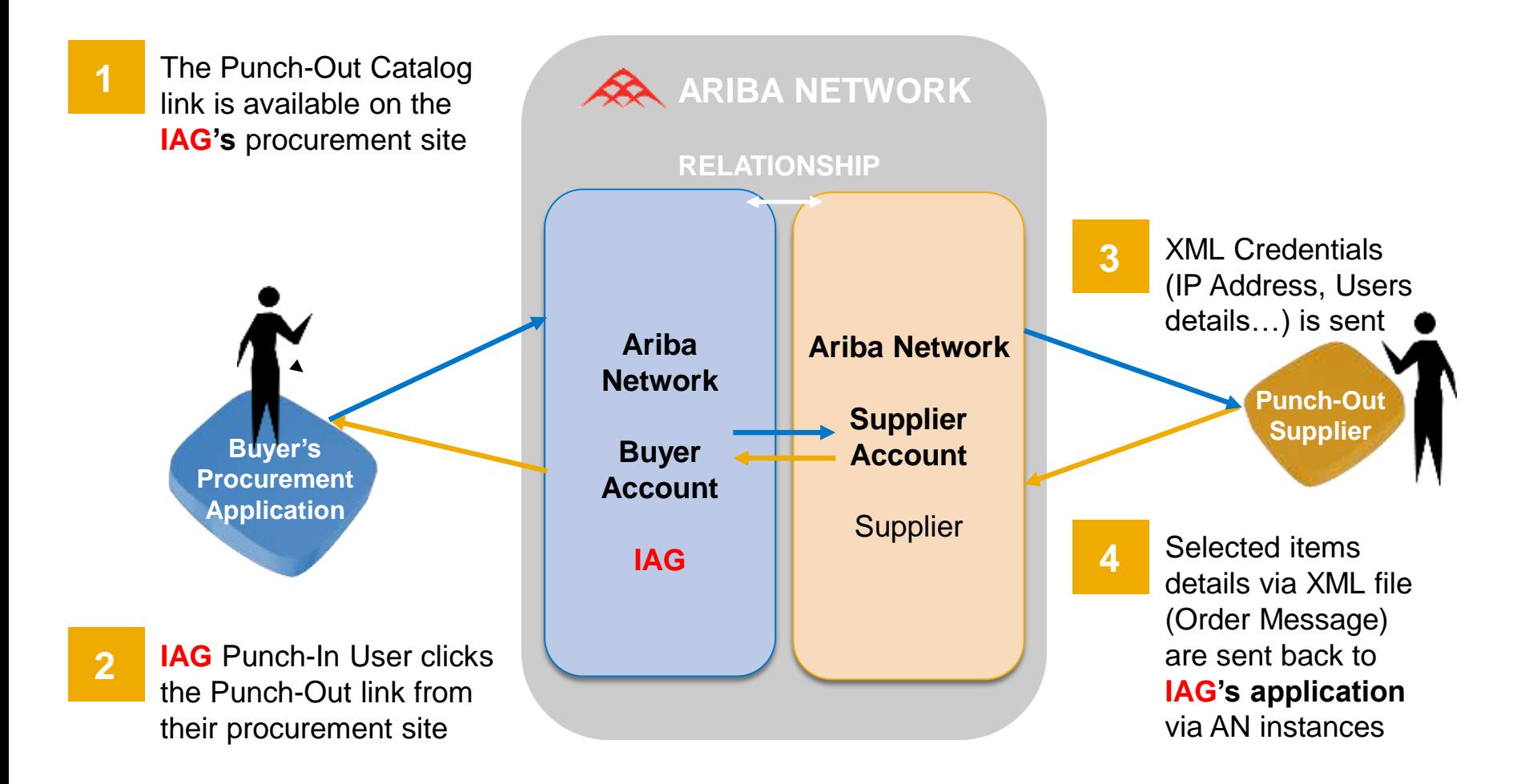

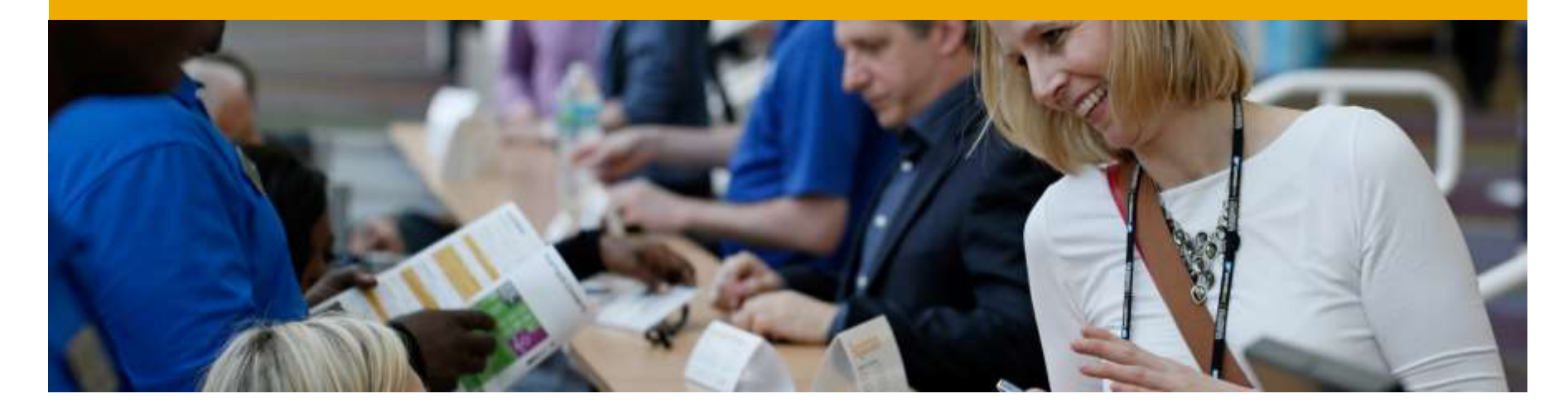

## **Roles and Responsibilities**

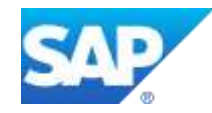

## **Roles and Responsibilities - Overview**

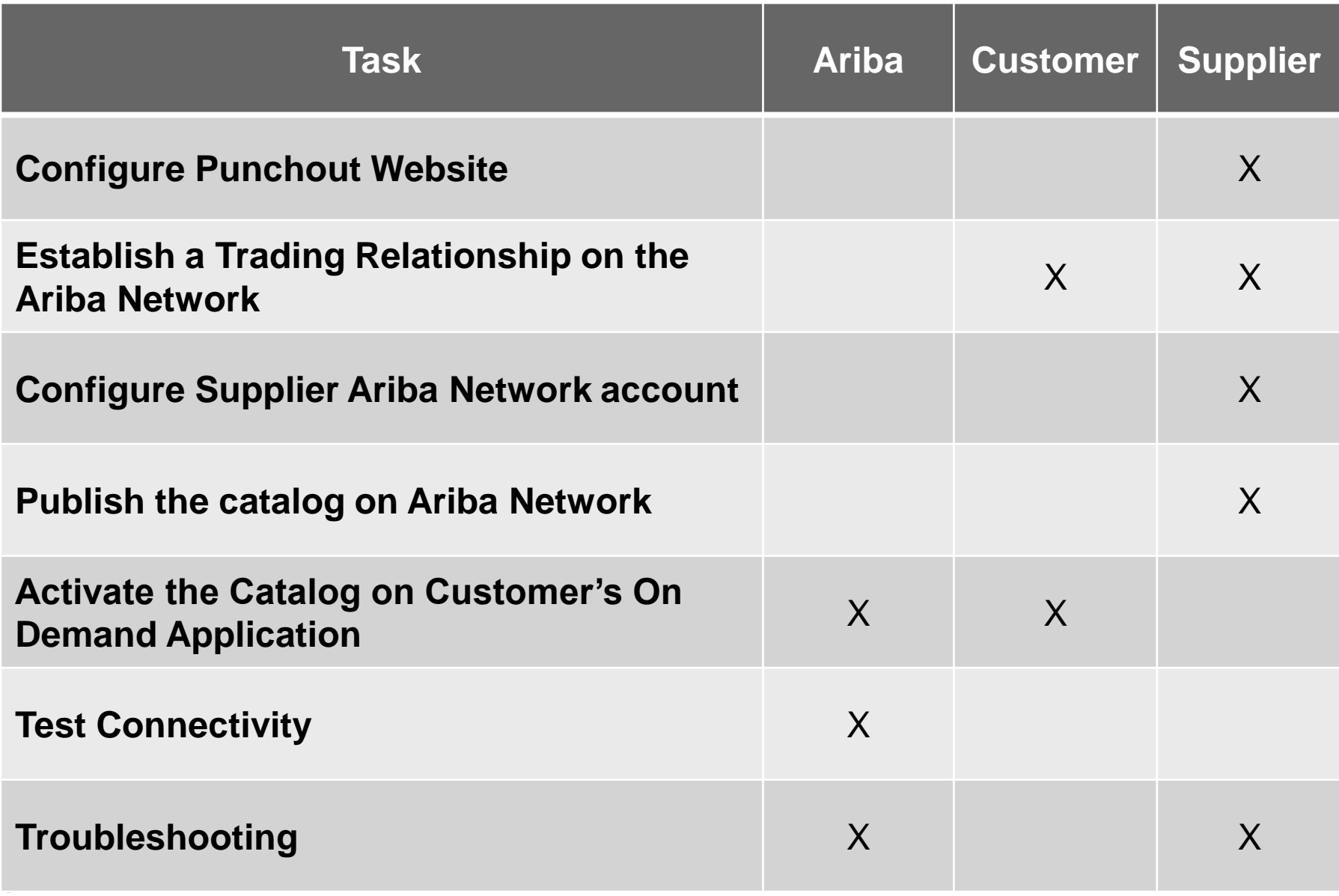

## **Roles and Responsibilities - Details**

#### **Configure PunchOut website – Supplier**

Supplier has to configure their website before we engage with the Supplier for enablement activities, you therefore need to have your own technical team.

#### **Relationship established between the Supplier and Customer – Customer/Supplier**

• Customer needs to send the relationship request and Supplier needs to accept it on the Ariba Network.

#### **Configure Supplier Ariba Network account – Supplier**

• Supplier has to configure their account with their cXML configuration and PunchOut set up.

#### **Publish the catalog on Ariba Network- Supplier**

• Create a catalog using "Create Punch Out only'' button.

#### **Activate the Catalog on Customer's On Demand Application – Ariba Team**

• Ariba Team will test the catalog using the Catalog Tester and upload the Catalog on Customer's site.

#### **Test Connectivity – Ariba Team**

#### **Troubleshooting – Ariba Team/Supplier**

• Ariba Team will assist Supplier to correct the potential connectivity issue(s).

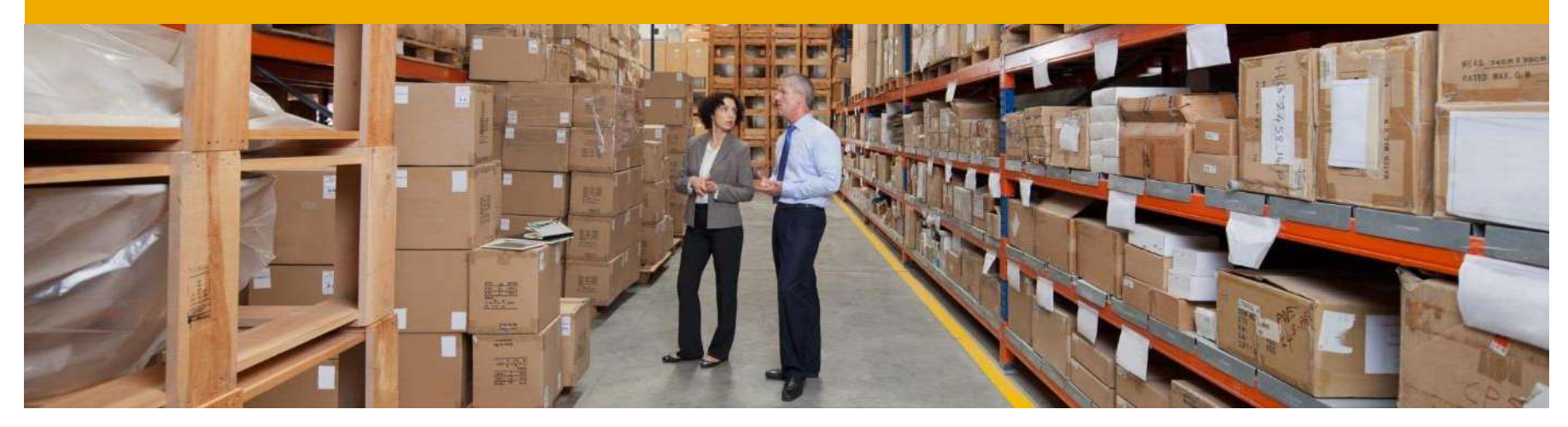

## **PunchOut Configuration**

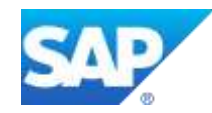

## **PunchOut Configuration**

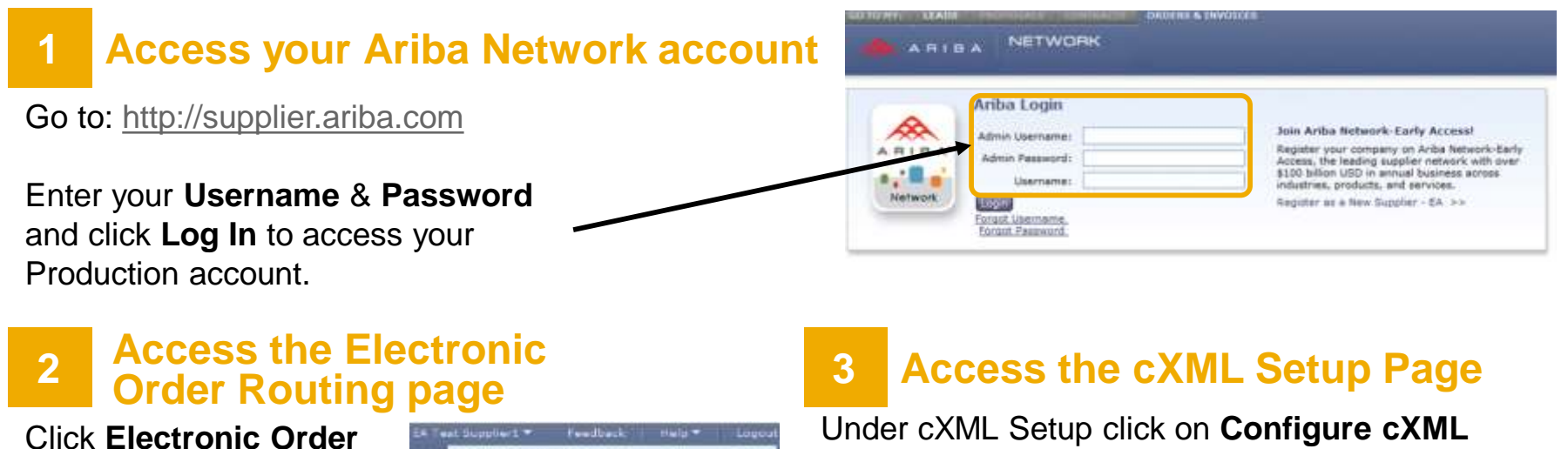

**Routing** at **Administration Navigator**.

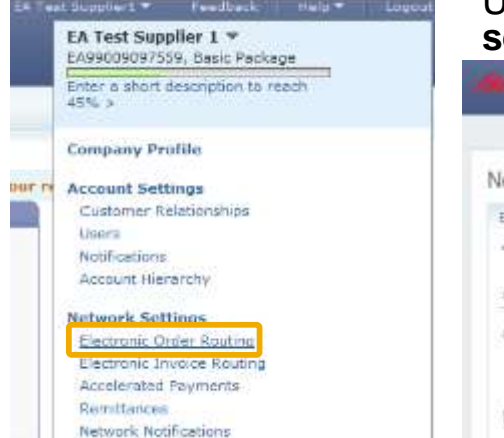

**setup.**

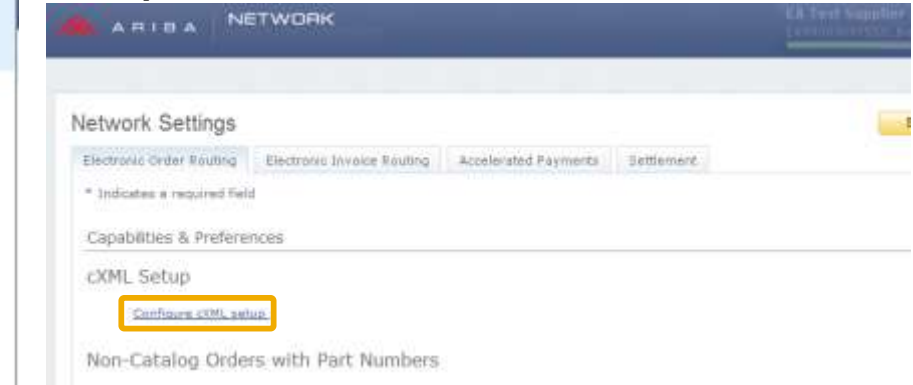

If Process non-catalog orders as catalog orders if part numbers are entered manually

## **PunchOut Configuration**

#### **4 Configure your Shared Secret**

You need to enter a **Shared Secret** to authenticate your cXML documents.

#### **5 Configure your PunchOut URL**

You need to enter your **PunchOut URL.** You should have **a secured link** in order to create your PunchOut (beginning with: **https://...**).

Click **OK.**

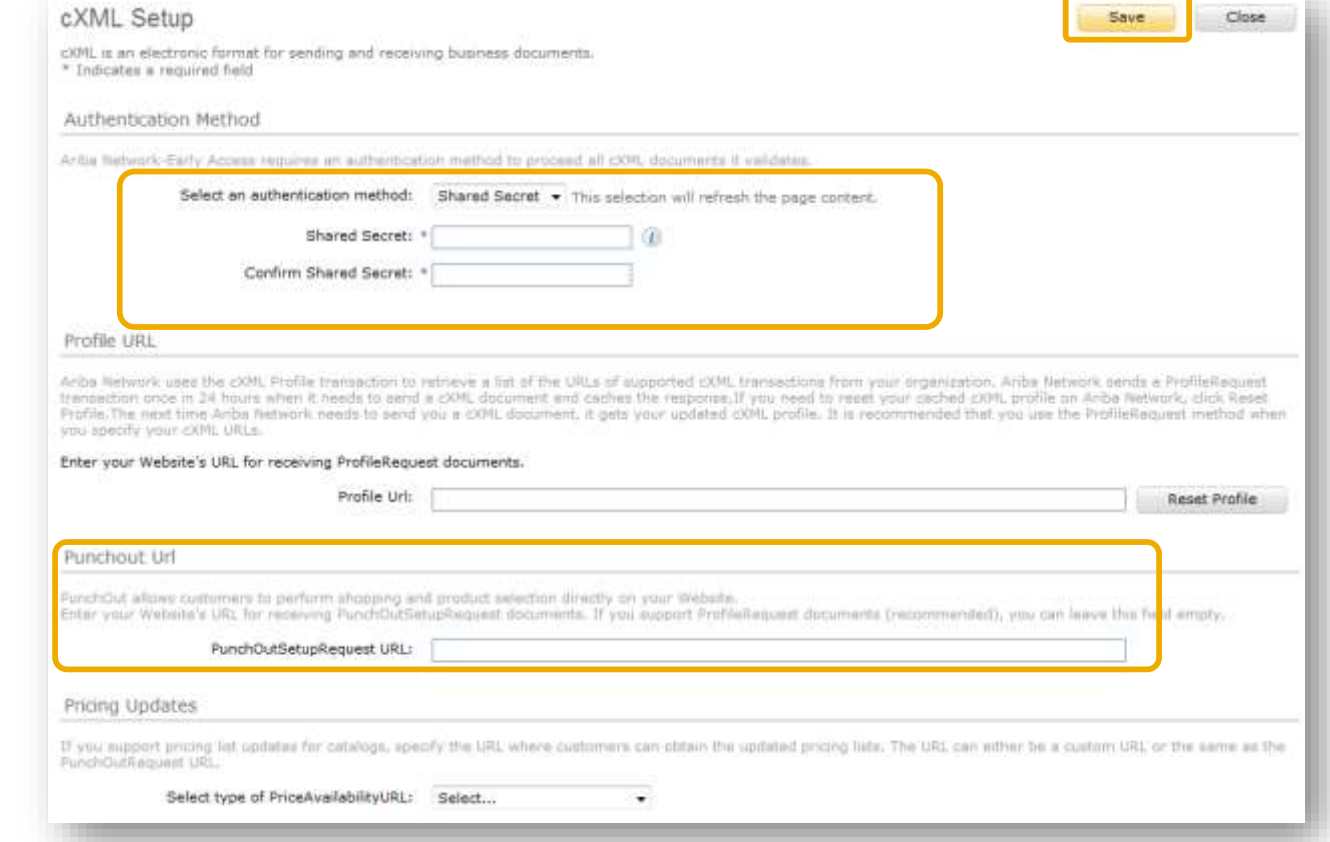

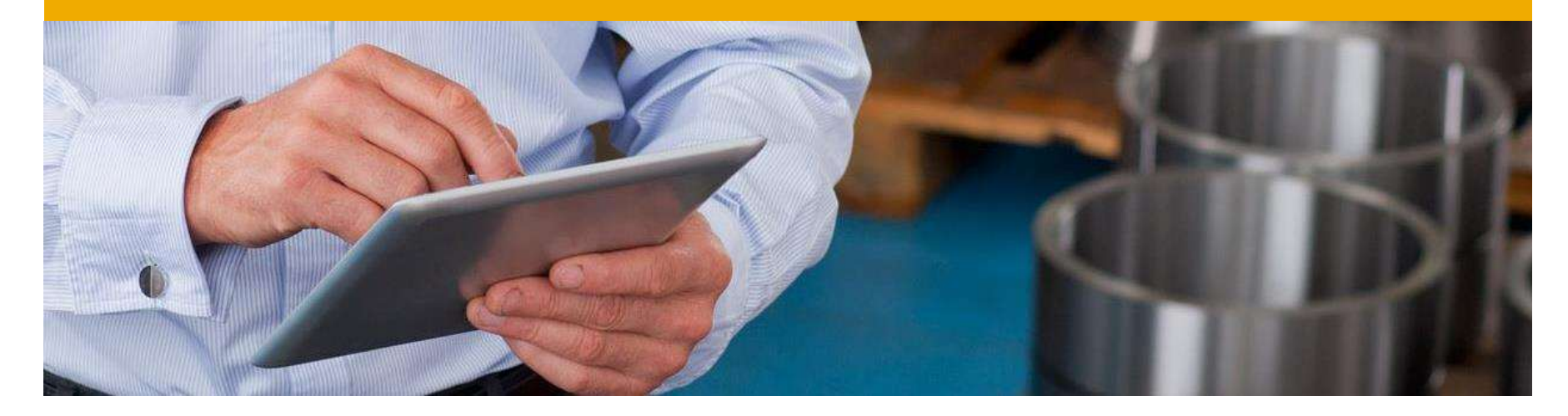

# **cXML Configuration**

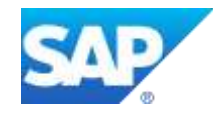

## **cXML configuration**

#### **Commodity Codes Required for Catalog Items:**

It is compulsory to associate a commodity code for each item in your catalog. A list of commodity codes is available in your Supplier Information Portal which is accessible from your Ariba Network account.

#### **Configure Website to Accept Customer's ANID:**

You must configure your website in order to accept the ANID of **IAG**. Please make sure during the PunchOutSetupRequest configuration to add the ending -T to IAG's ANID when you will create your catalog in your TEST account. IAG might also request different accesses for its users, therefore make sure you configure your website using the UserIDs.

#### **Consult cXML Documentation:**

In order to help you to configure your website to transact via cXML data with the Ariba Network, you should acknowledge the cXML requirements from IAG. You can find the IAG cXML Design Specification Guide and also refer to the Ariba cXML Solutions Guide and the cXML User Guide which are two guides available in your Supplier Information Portal.

## **Security via cXML**

cXML is an open language defined by public Document Type Definitions (DTDs). These DTDs define cXML so that it is extremely flexible, which encourages its wide adoption.

- Supplier's PunchOut site must communicate through **HTTPS (Hyper Text Transfer Protocol Secure)** - for more information, see "HTTPS Connections" in Ariba cXML Solution Guide
- HTTPS protects all parties in PunchOut sessions: your customer, Ariba Network, and your PunchOut site.
- Supplier needs to document the transaction process flow into and out of your PunchOut site and identify which messages need to be coded.

Ariba has documentation available to assist in defining the process. The technical developer should read the following guides, available on Ariba – login to your Ariba account > select Help in top right corner > *Help Center > Learning Center > For Administrator*:

#### **Ariba cXML Solution Guide**

### **cXML configuration - cont.**

#### An example of the Header in the PunchOutsetup request

<?xml version="1.0"?> <!DOCTYPE cXML SYSTEM "http://xml.cxml.org/schemas/cXML/1.2.014/cXML.dtd"> <cXML payloadID="958075346970@www.bigbuyer.com " timestamp="2005-06-14T12:57:09-07:00"> <Header> <From> <Credential domain="NetworkID"> <Identity>AN01009398768-T</Identity> **Customer's ANID** </Credential> </From>  $<sub>T</sub>$ </sub> <Credential domain="DUNS"> <Identity>1234567-T</Identity> <Credential domain="NetworkID"> <Identity>AN0100000002334-T</Identity> **Supplier's ANID**  </Credential> </Credential>  $\epsilon$ /To $\epsilon$ <Sender> <Credential domain="AribaNetworkUserId"> <Identity>sysadmin@ariba.com/Identity> <SharedSecret>xxxxxxxxx</SharedSecret> </Credential> <UserAgent>Ariba Buyer 8.2</UserAgent> </Sender> </Header>

## **Security via cXML**

cXML is an open language defined by public Document Type Definitions (DTDs). These DTDs define cXML so that it is extremely flexible, which encourages its wide adoption.

- Supplier's PunchOut site must communicate through **HTTPS (Hyper Text Transfer Protocol Secure)** - for more information, see "HTTPS Connections" in Ariba cXML Solution Guide
- HTTPS protects all parties in PunchOut sessions: your customer, Ariba Network, and your PunchOut site.
- Supplier needs to document the transaction process flow into and out of your PunchOut site and identify which messages need to be coded.

Ariba has documentation available to assist in defining the process. The technical developer should read the following guides, available on Ariba – login to your Ariba account > select Help in top right corner > *Help Center > Learning Center > For Administrator*:

**Ariba cXML Solution Guide** 

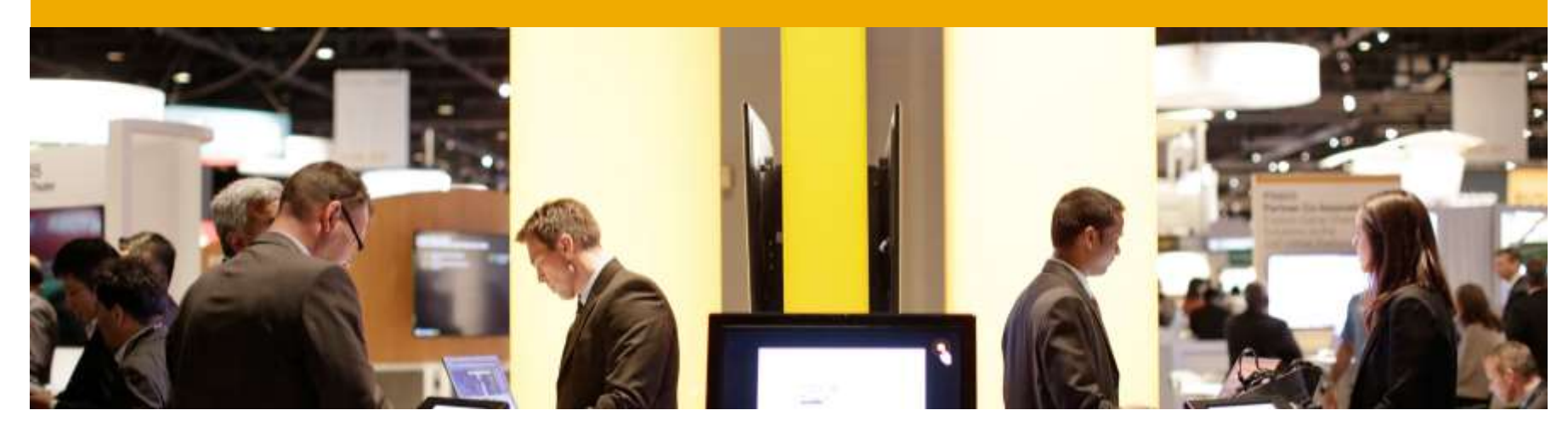

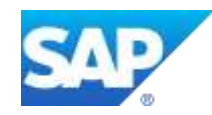

- Your catalog on Ariba Network **must first be created in your TEST account.**
- You will load your catalog on your production account only after publication and validation of the catalog in your TEST account.

## **1 Access your Ariba Network account**

Go to: [http://supplier.ariba.com](http://supplier.ariba.com/)

Enter your **Username** & **Password** and click **Log In** to access your Production account.

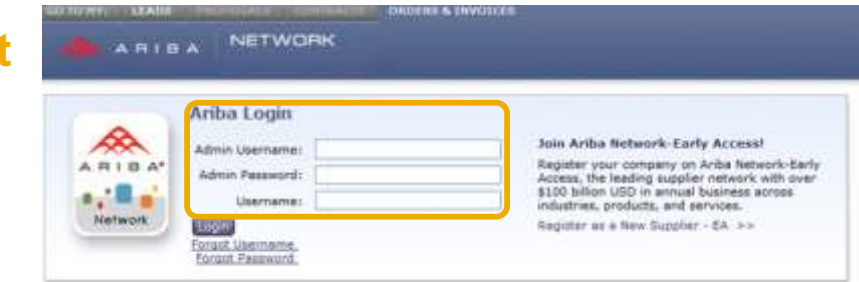

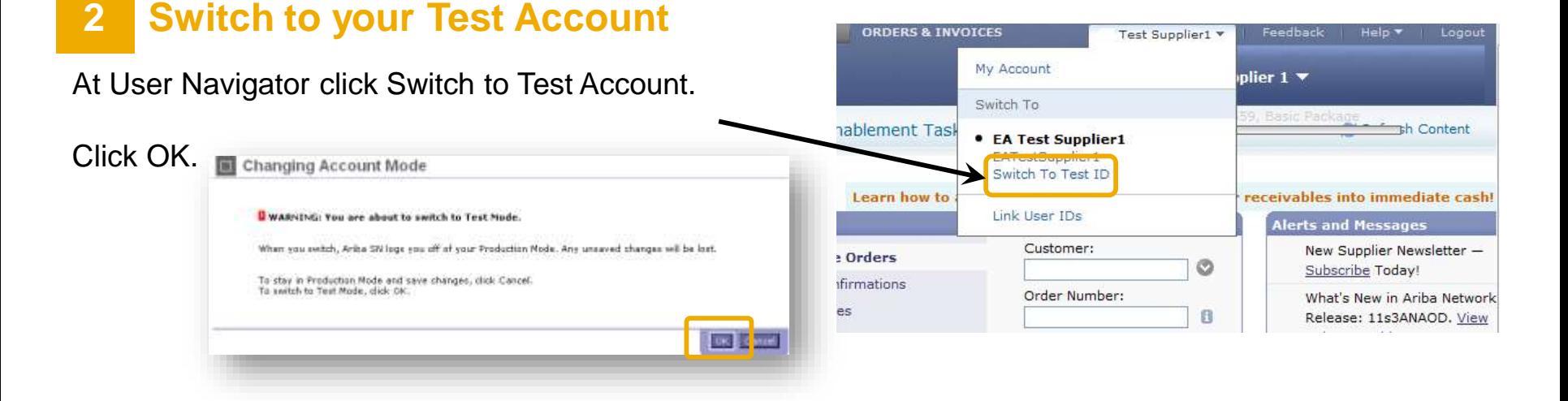

Home

ARIBA

**Profile Completeness** 

**Enter a short** 

View: Last 24 hours

 $55\%$  >

**Ouick Links** 

description to reach

#### **3 Catalogs tab**

Be sure you are in your Ariba Network Supplier Test account and click the **Catalogs tab** on your Home Dashboard.

The Catalogs page is displayed.

#### **4 Create your Catalog**

#### Click on the button **Create PunchOut Only.**

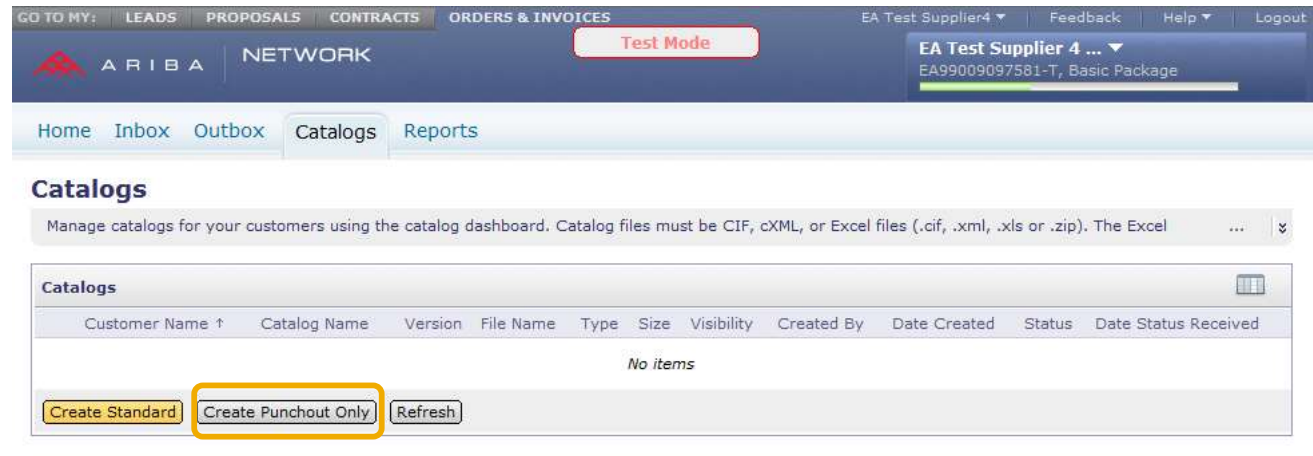

**NETWORK** 

Inbox Outbox Catalogs Reports

45%

ಂ

Search

**Purchase Orders** 

Order Confirmations

**Ship Notices** 

Invoices

Payments

More...

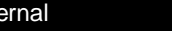

**Test account**

EA Test Sunplier 1 ...

Ø

B

Search

**Test Mode** 

Customer:

Order Number:

Date Range:

Last 14 days  $\sim$ 

Exact Match

Logout

**Th** Content

**New Supplier Newslette** 

What's New in Ariba Ne

Release: 11s3ANAOD.

**Alerts and Messages** 

Subscribe Today!

Release Guide.

#### **5 Catalog Information**

Click **OK.**

Enter information about your PunchOut Catalog.

The Catalog Administrator of the Buying organization can identify your catalog from each of these fields on the Ariba Network:

- **Catalog Name:** ex. Supplier Customer Country
- **PunchOut URL:** Enter the prefix https://
- **UN/SPSC code:** The UNSPSC code corresponding to the items' family/group of your catalog. Your customer will request to add a specific UNSPSC/ECLASS/Custom code. If not, you will have to choose the most representative code as only one value is accepted.
- **Brief Description:** Describe briefly the content of your catalog

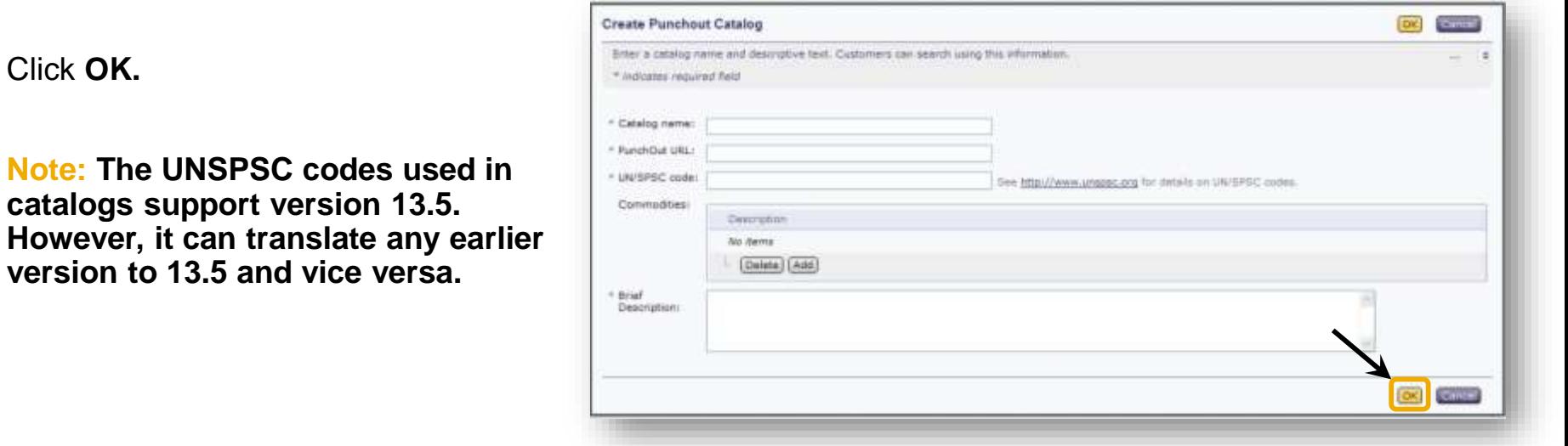

#### **6 Create your Catalog**

#### **After this step the catalog is validated, but not published yet.**

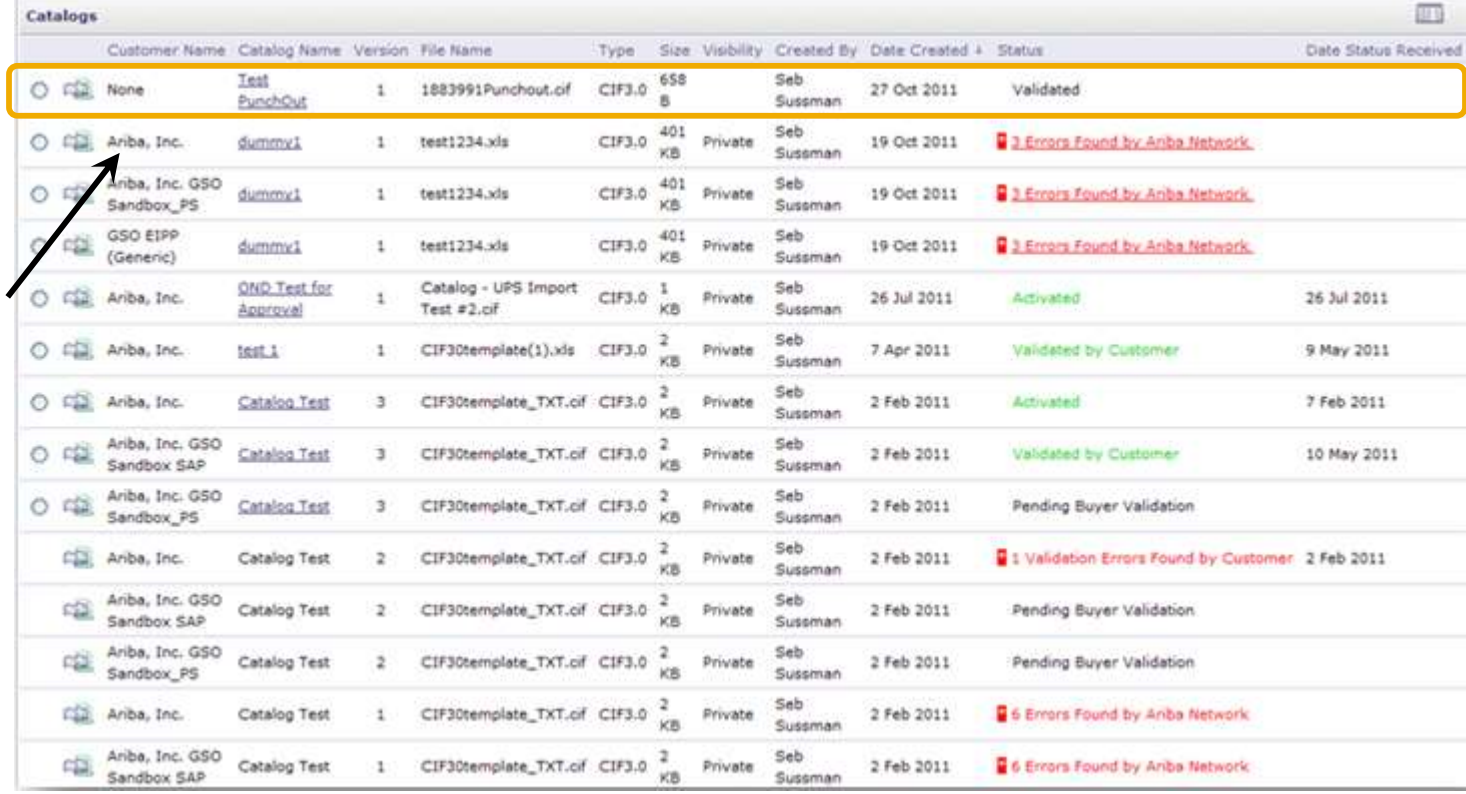

## **Validating and Publishing the Catalog**

#### **7 Catalog Subscriptions**

Click on option 3 – Subscriptions. Select **Private** and select IAG in your customers' list.

**Note:** If IAG is not part of the customer list, it means that the customer relationship has not been accepted yet on the Ariba Network.

#### Click on **Validate and Publish.**

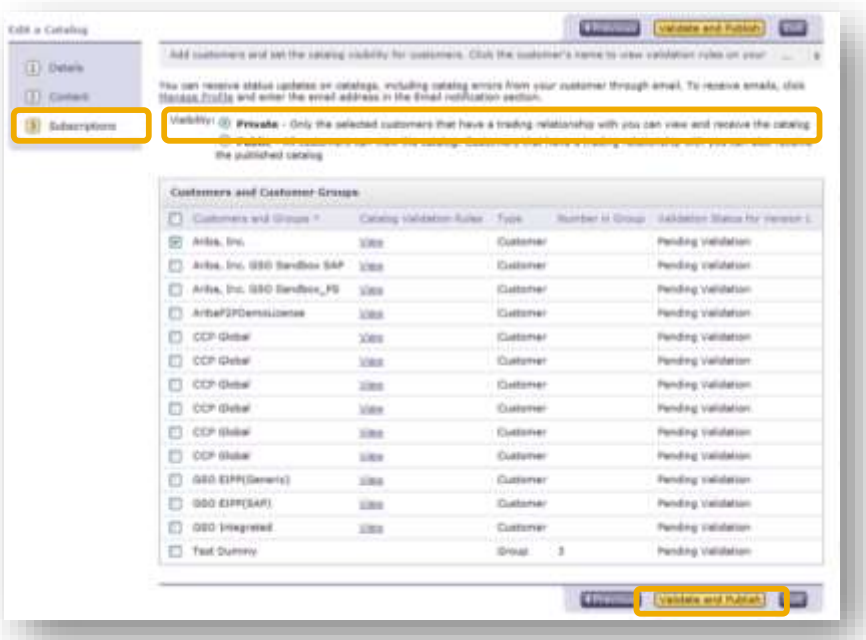

**If there are no errors in the catalog fields, the catalog link will be validated by customer and published. If there are errors related to the fields the catalog file should be re-uploaded.**

## **Downloading the .cif file**

After the customer is selected please download the catalog index file into CIF format.

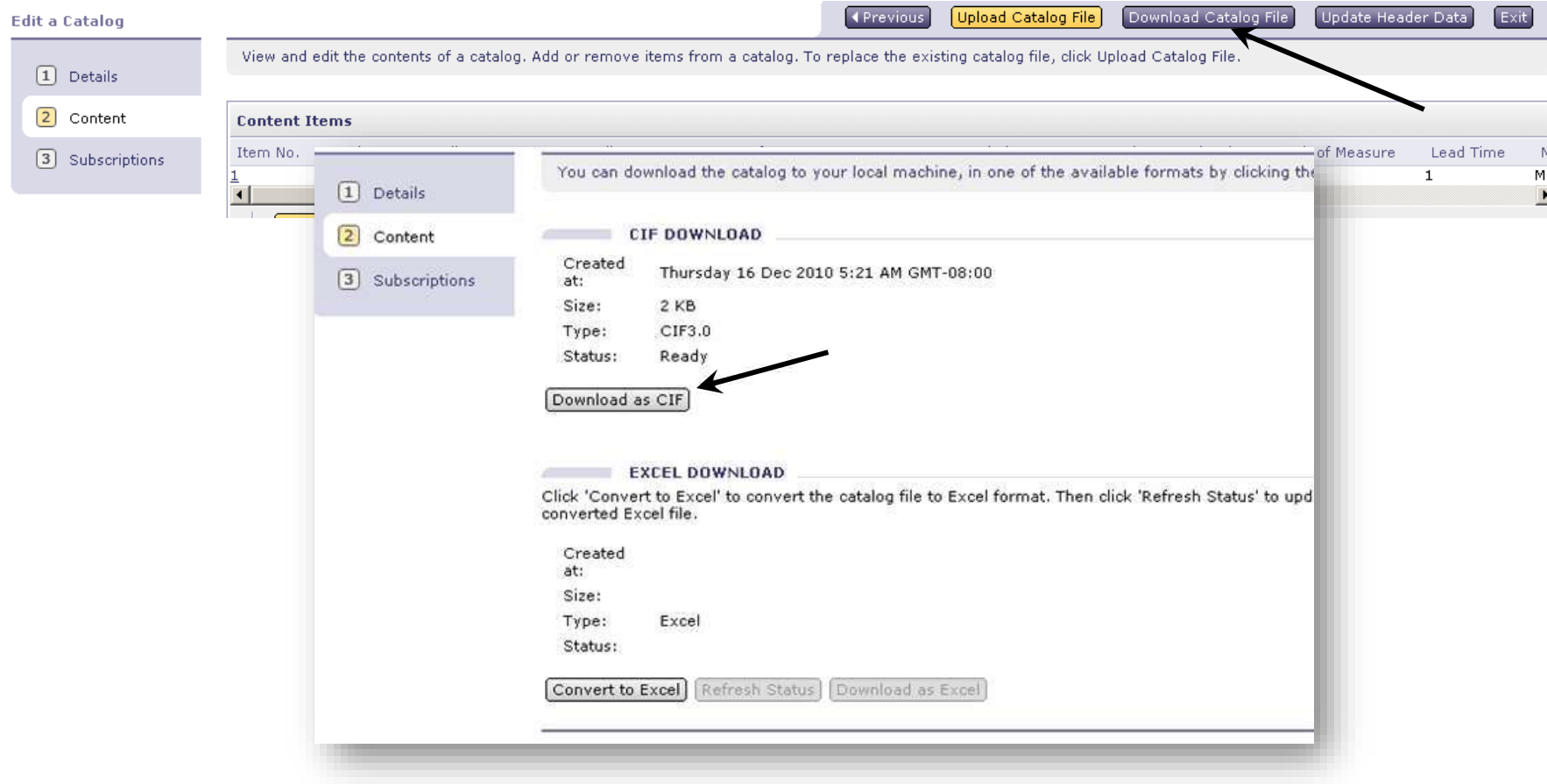

## **Uploading the .cif file**

Click on **Upload Catalog File** under the Content tab.

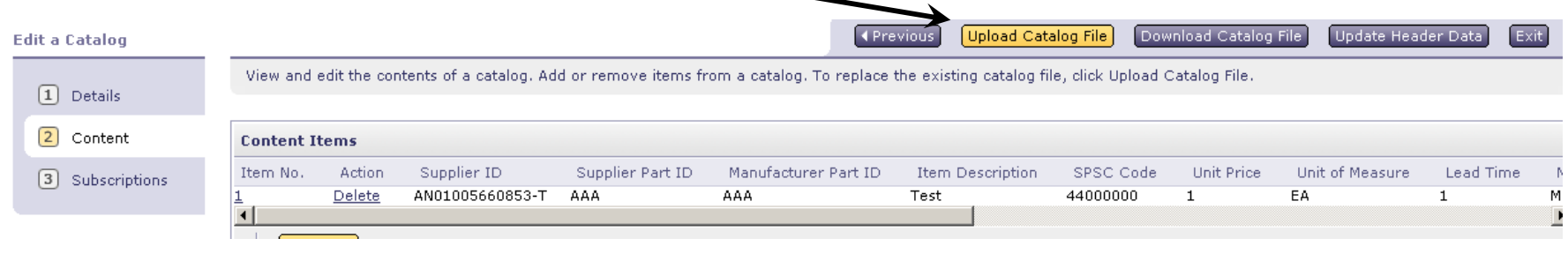

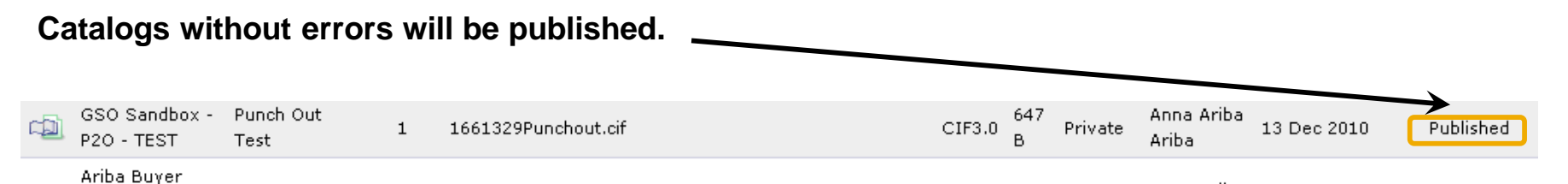

**Downloading and uploading the catalog in .cif format will allow you to have a quicker way to update any changes in the PunchOut URL if future changes occur.**

## **Validating and Publishing the Catalog**

#### **8**

Click on **Exit.** Click on **OK** when the warning message appears.

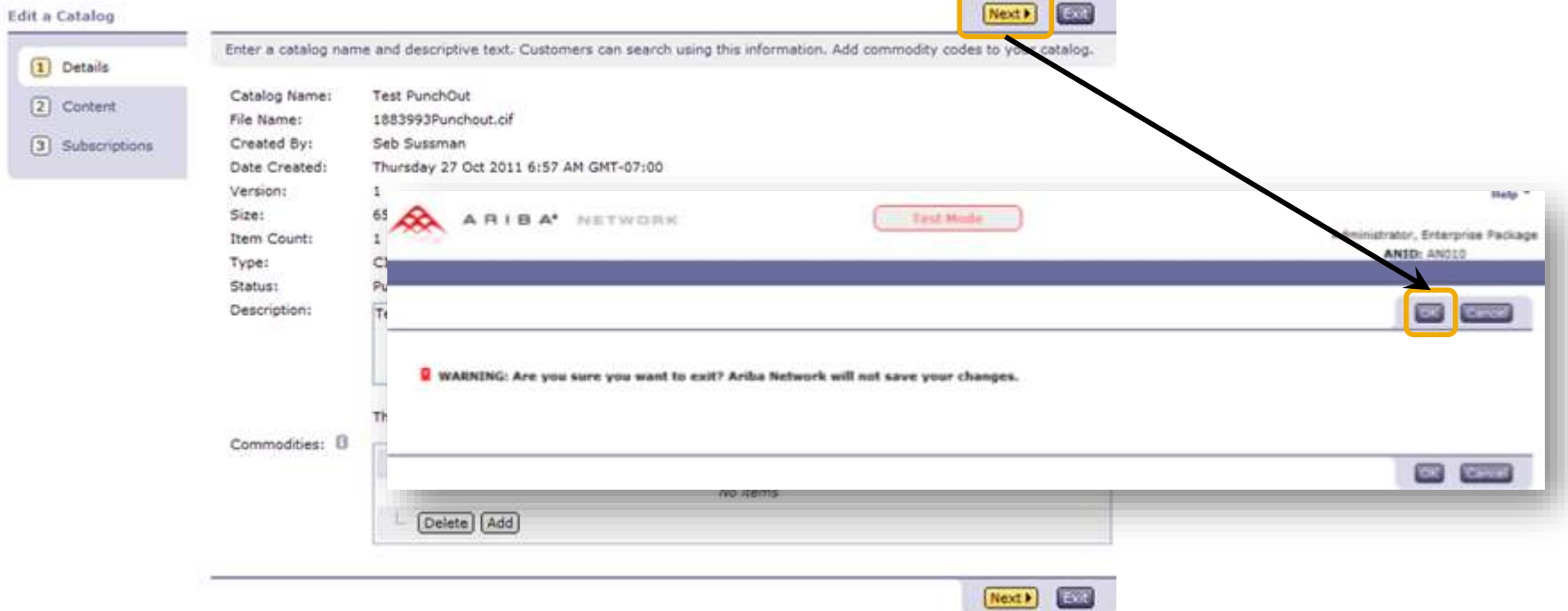

## **Validating and Publishing the Catalog**

#### **9**

#### **Your catalog has been successfully created.**

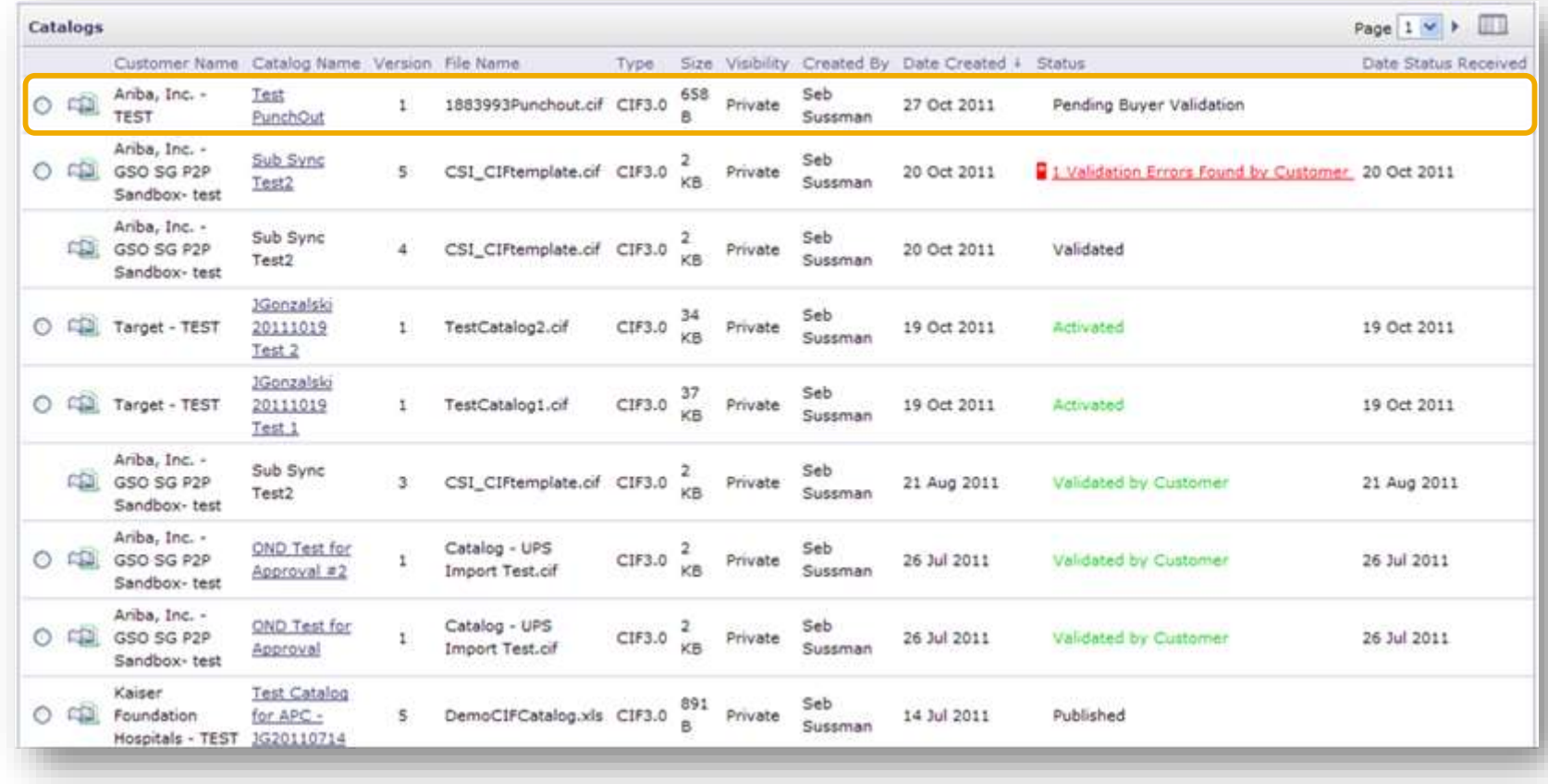

## **PunchOut Catalog Statuses**

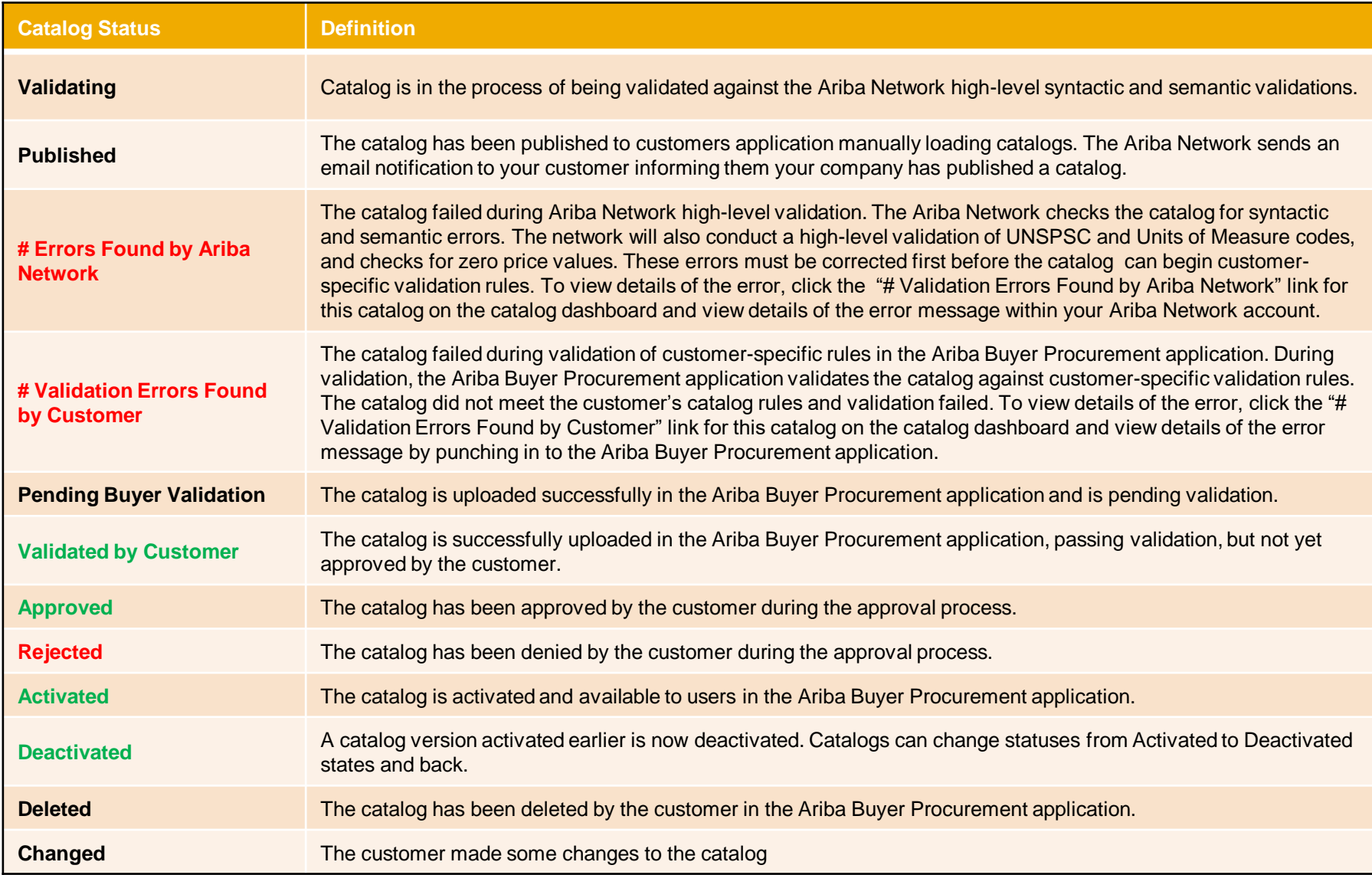

## **Publication of Catalog on the Ariba Network Next Steps**

 After publication of your catalog, you have the possibility to test the connectivity to your site. Please note that this functionality is available only on your Test account.

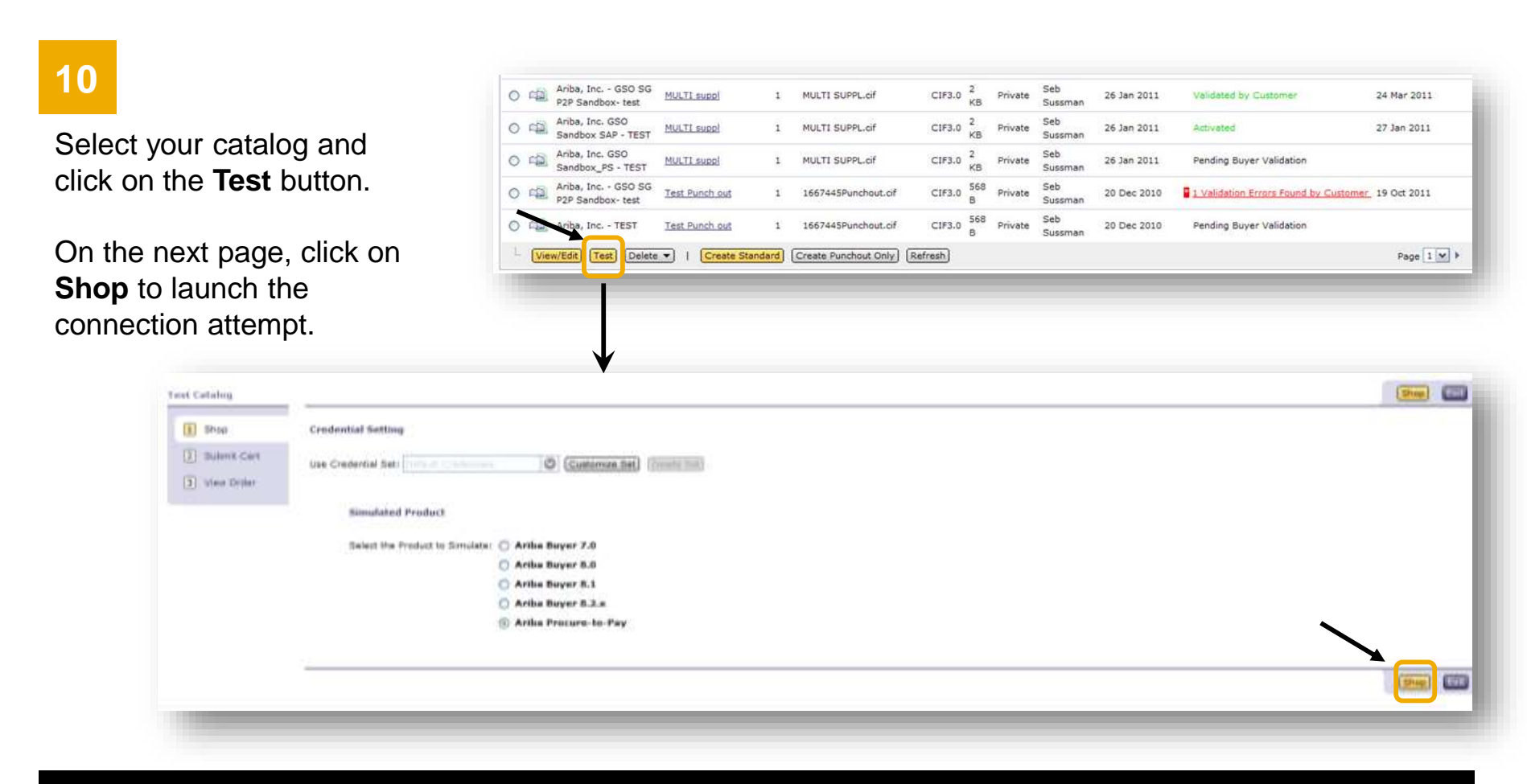

### **Publication of Catalog on the Ariba Network** Next Steps

- If you can connect to your catalog, the connectivity has been established successfully.
- If you cannot access your catalog, an error message will be displayed, giving you the root cause of the connectivity issue.

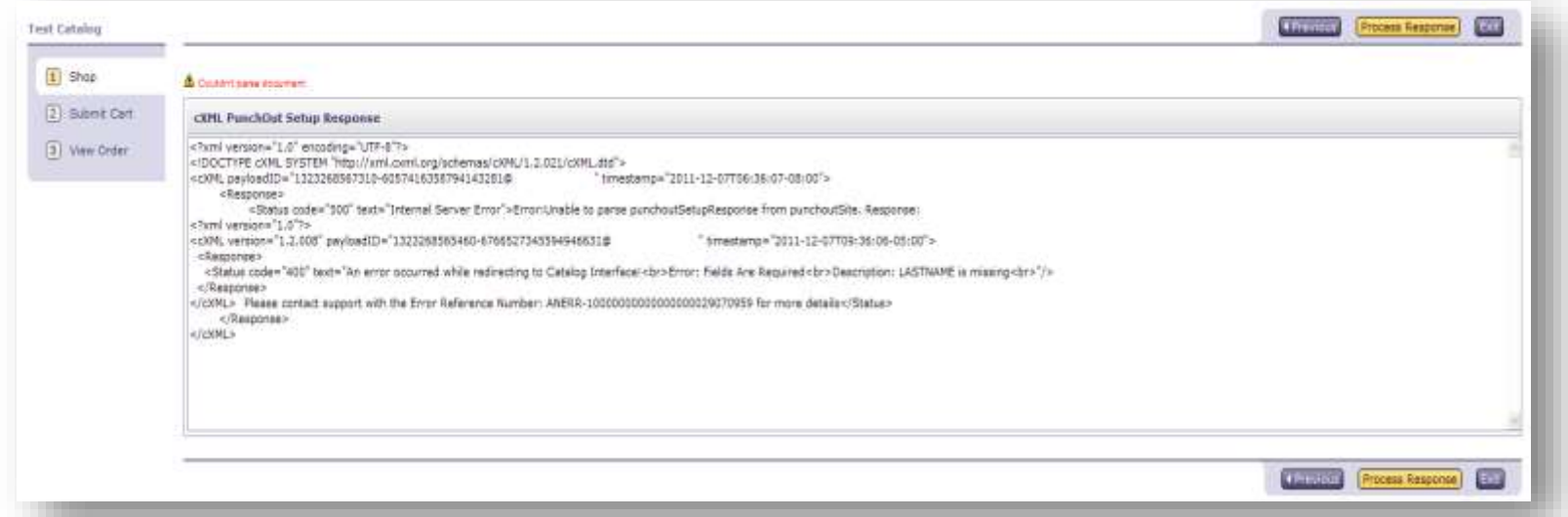

**Note: In case you need assistance to better understand this error message, please contact the Ariba Catalog Team to help you in the troubleshooting process.**

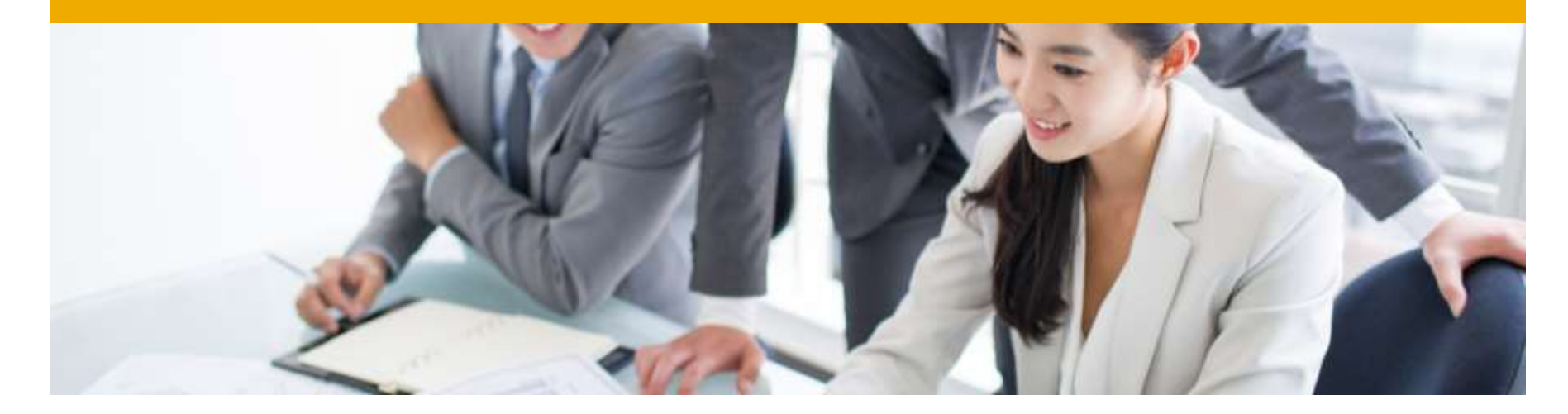

## **Ariba Network Support**

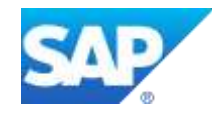

## **Training and resources**

Ariba Network standard documentation and useful links

#### Go to: [http://supplier.ariba.com](http://supplier.ariba.com/)

Click on the **Help** link in the upper right hand corner of the page to access **Help Center.** In **Learning** center there is **Product Documentation** available for Users or Administrators.

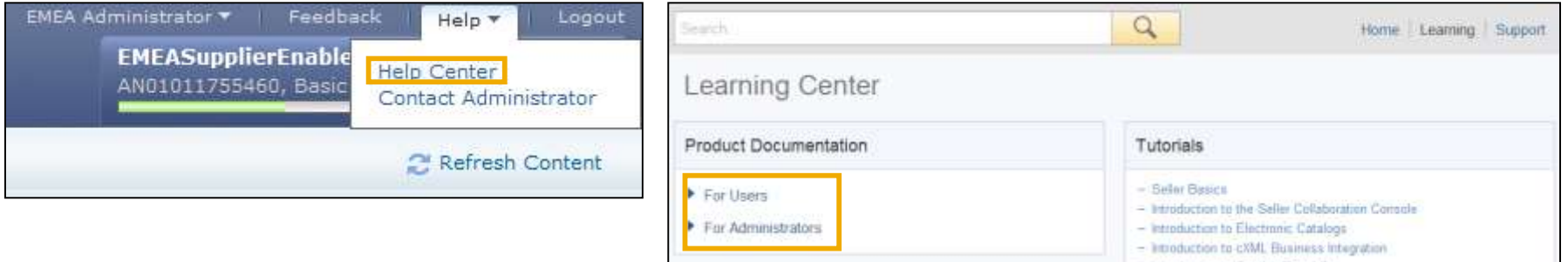

#### **Useful Links**

- **Ariba Supplier Membership page**  <http://www.ariba.com/suppliermembership>
- **Ariba Network Hot Issues and FAQs**  <https://connect.ariba.com/anfaq.htm>
- **Ariba Cloud Statistics**  [http://trust.ariba.com](http://trust.ariba.com/) Detailed information and latest notifications about product issues and planned downtime—if any during a given day
- **Ariba Discovery**  <http://www.ariba.com/solutions/discovery-for-suppliers.cfm>
- **Ariba Network Notifications**  [http://netstat.ariba.com](http://netstat.ariba.com/) Information about downtime, new releases and new features

# **Thank you Contact information:**

SAP Ariba

Arthur Hines

Catalog Knowledge Expert

Brisbane, Australia

arthur.hines@sap.com

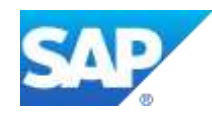